## **Upgrading JHub App for SmartConnect compatibility**

## **SOFTWARE**

\*Please ensure you have the most recent version of the app for SmartConnect compatibility.

You can get the latest updates direct from the Google Play Store. Just search for JHub app in the Google Play Store.

## Steps for Upgrading through Google Play store

ɋ Tap the Main screen icon. At the bottom of the JHub tablet screen, you will see

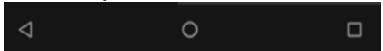

- ɋ Press the square symbol. The screen size will appear smaller. Then press the clear all in the top right corner. This will close the app and you will see the home screen of the tablet.
- ɋ Once returned to the JHub main screen, tap on the Settings icon (You will see either a gear cog or a white circle with six white dots in it, this is Settings icon).
- ɋ Select Network & Internet and then Wi-Fi.
- **◯** Select and connect to your Wi-Fi network.
- ɋ Ensure JHub tablet is connected to Wi-Fi.
- $\bullet$  Log into your Google account.
- **◯** Search from the Google Play Store for JHub App and download the latest version.
- $\bullet$  Once downloaded, launch JHub App.

## How do I create a Google account?

If you don't have a Google account, you can create one by clicking on the Google Play icon on the tablet main screen and following the prompts.